## **4. Experiment with camera marks and layout margins**

The location of other marks affects the automatic positioning of the camera marks. In this lesson, you will experiment with different mark preferences and locations to see how the camera marks are placed.

Set the Preferences

1. Set the **Cut** Preferences as shown:

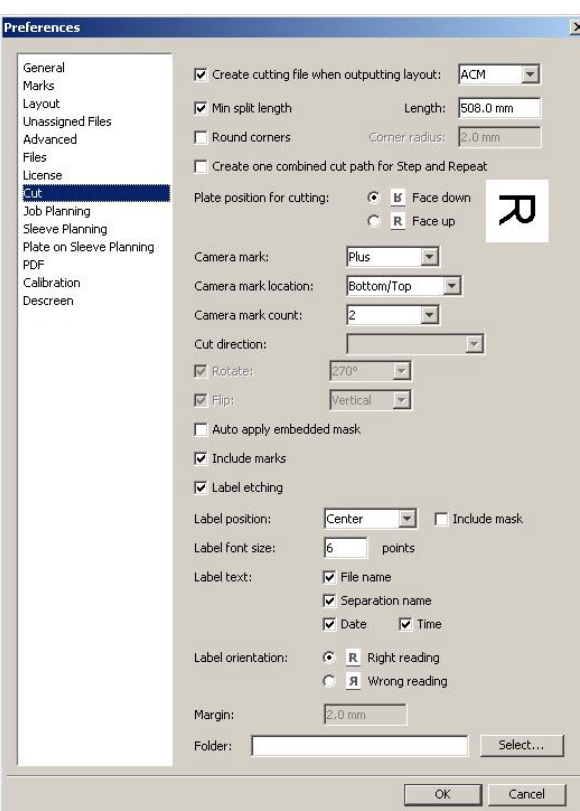

- 2. Select **Edit > Preferences > Layout**.
- 3. Set the **Layout** Preferences as shown:

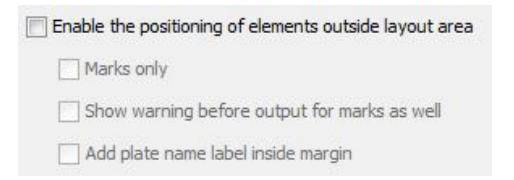

The **Enable the positioning of elements outside layout area** check box is cleared.

**Note**: This setting does not affect the positioning of the automatic camera marks. If necessary, the camera marks will be positioned outside the layout area even if you do not select this setting.

Create the layout with the mark in the margins

- 1. Open the **Lesson\_4a.cta** file.
- 2. Output the layout

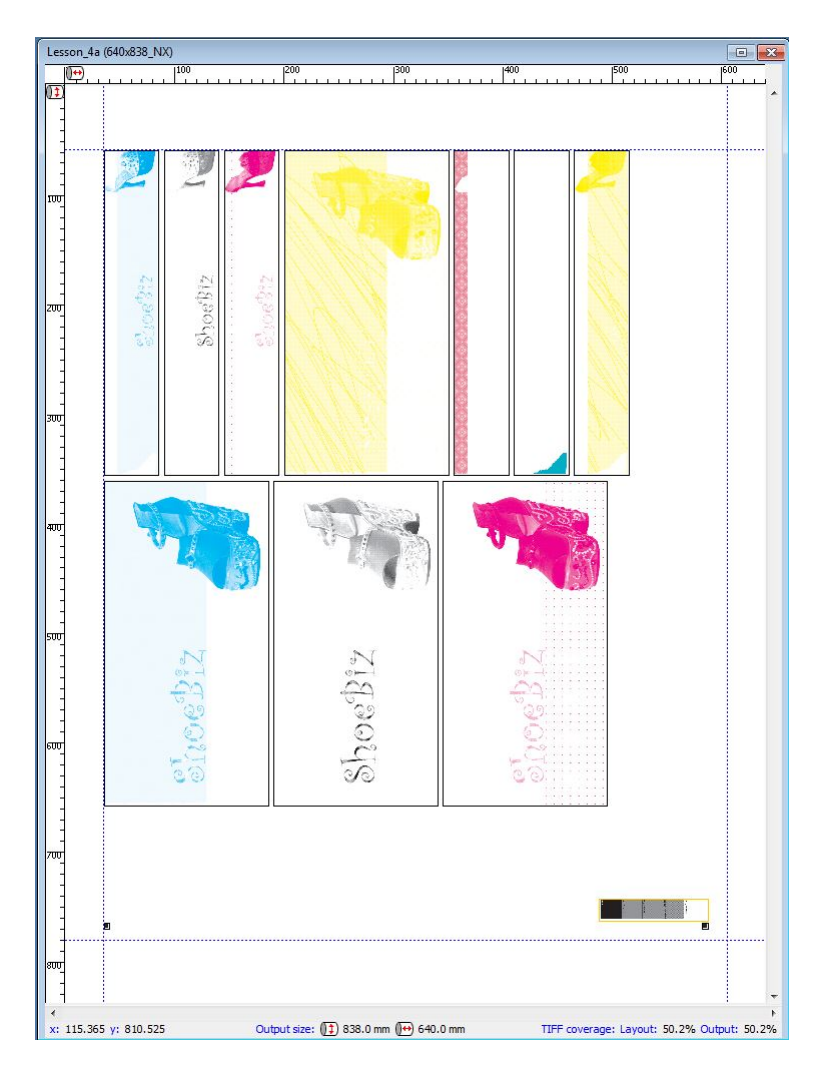

## **View the results**

- 1. View the HTML cut file.
- 2. Preview the output 1-bit TIFF. Notice the location of the camera marks.

Experiment with different Layout Preferences settings

1. Set the **Layout** Preferences options as shown:

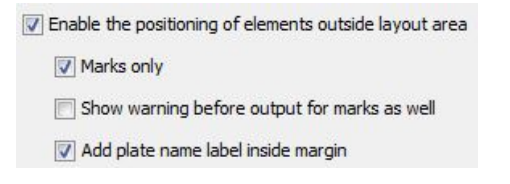

The **Enable the positioning of elements outside layout area**, **Marks only**, and **Add plate name label inside margin** check boxes are selected.

- 2. Open the **Lesson\_4b.cta** file.
- 3. Output the layout.

## **View the new results**

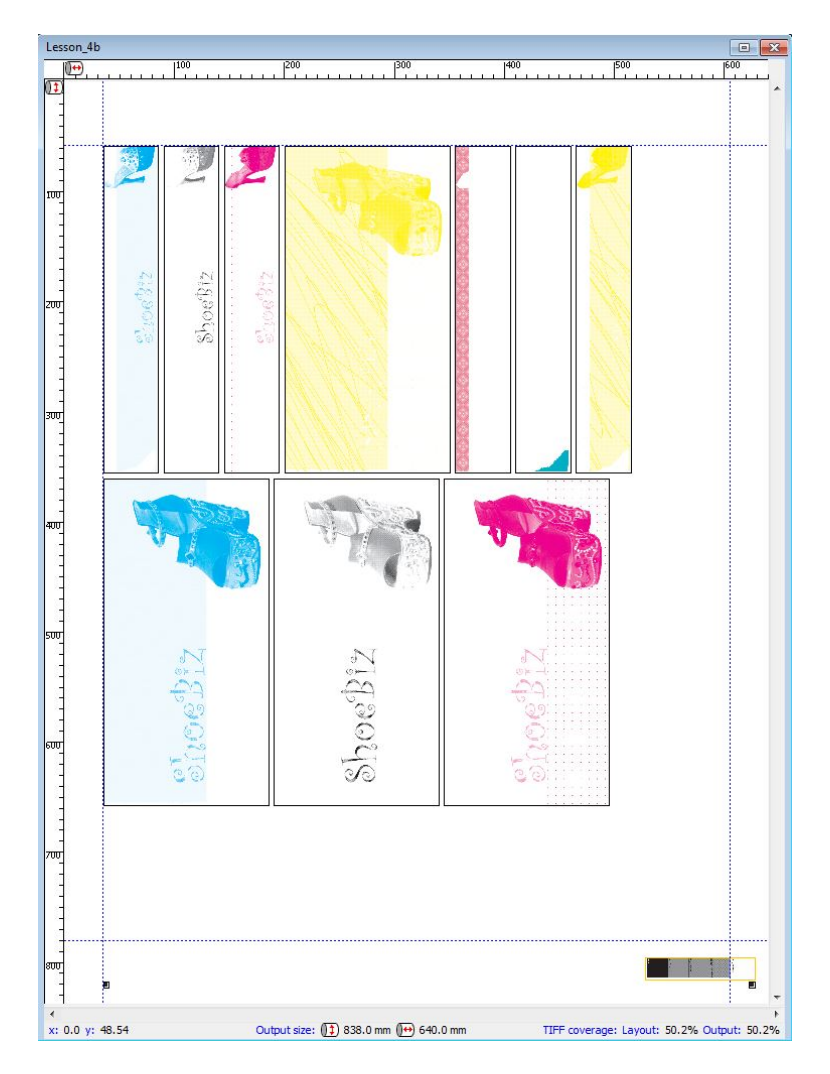

- 1. View the HTML cut file.
- 2. Preview the output **Lesson4a** 1-bit TIFF and the **Lesson4b** 1-bit TIFF.
- 3. Compare the location of the camera marks.